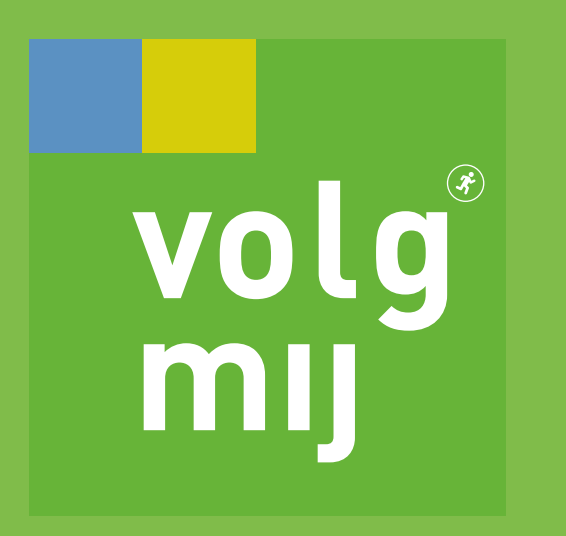

# HANDLEIDING Installeren Volg Mij App

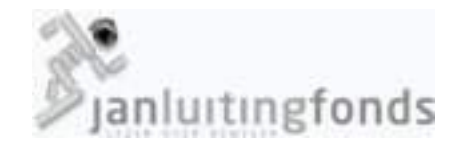

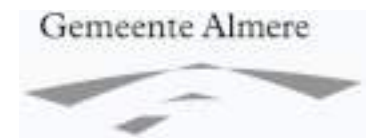

Almere Kenniscentrum Talent

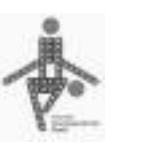

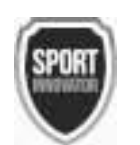

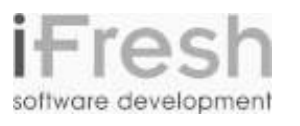

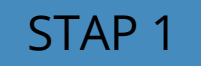

volg®

mij

# Download 'Claris Filemaker Go 19' vanuit de App Store op je iPad

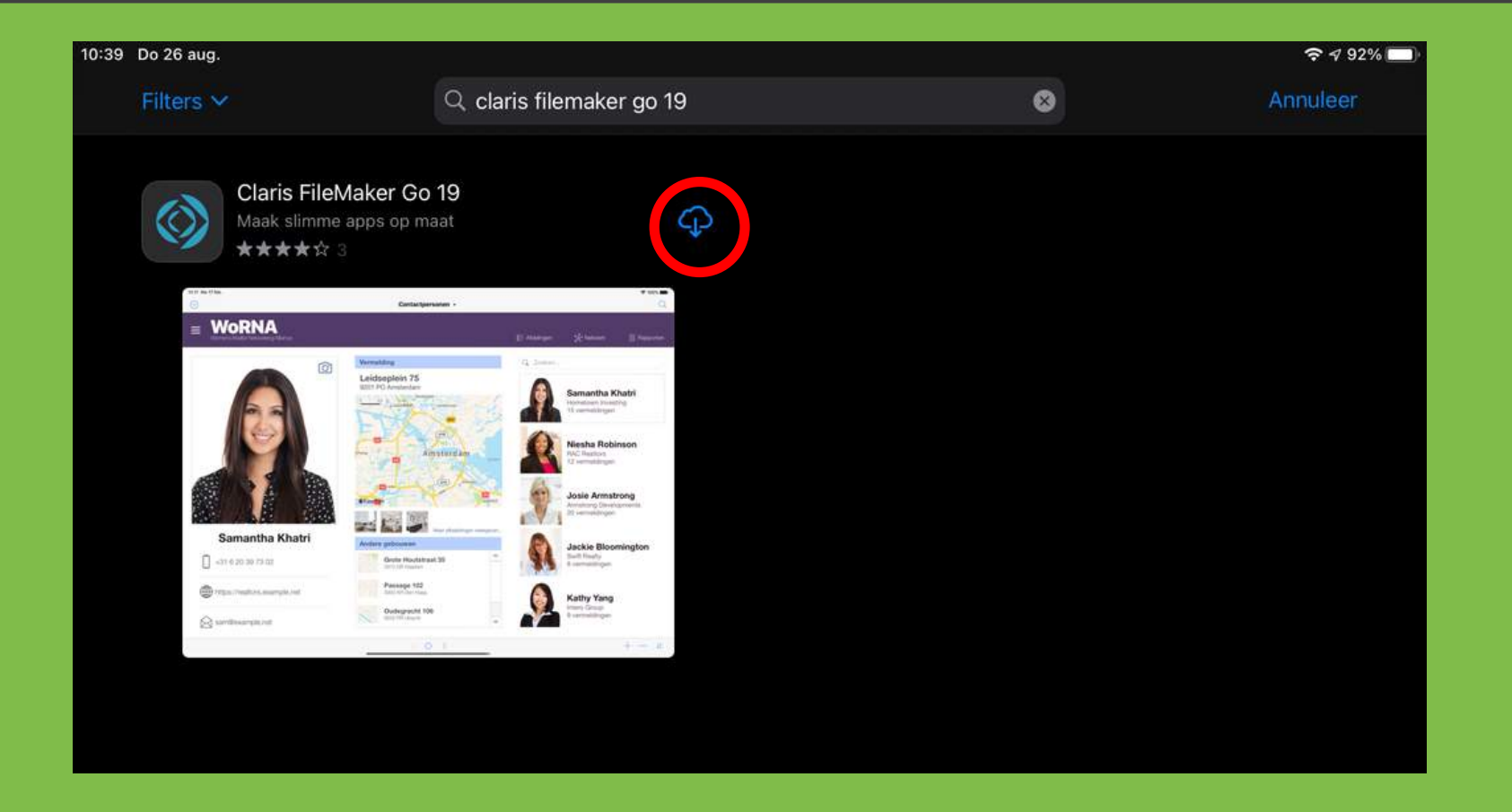

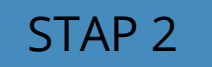

**Volg** 

mij

### Ga naar beheer.volgmij.app/download en vul daar de code in: **VolgMijApp** en klik op Download

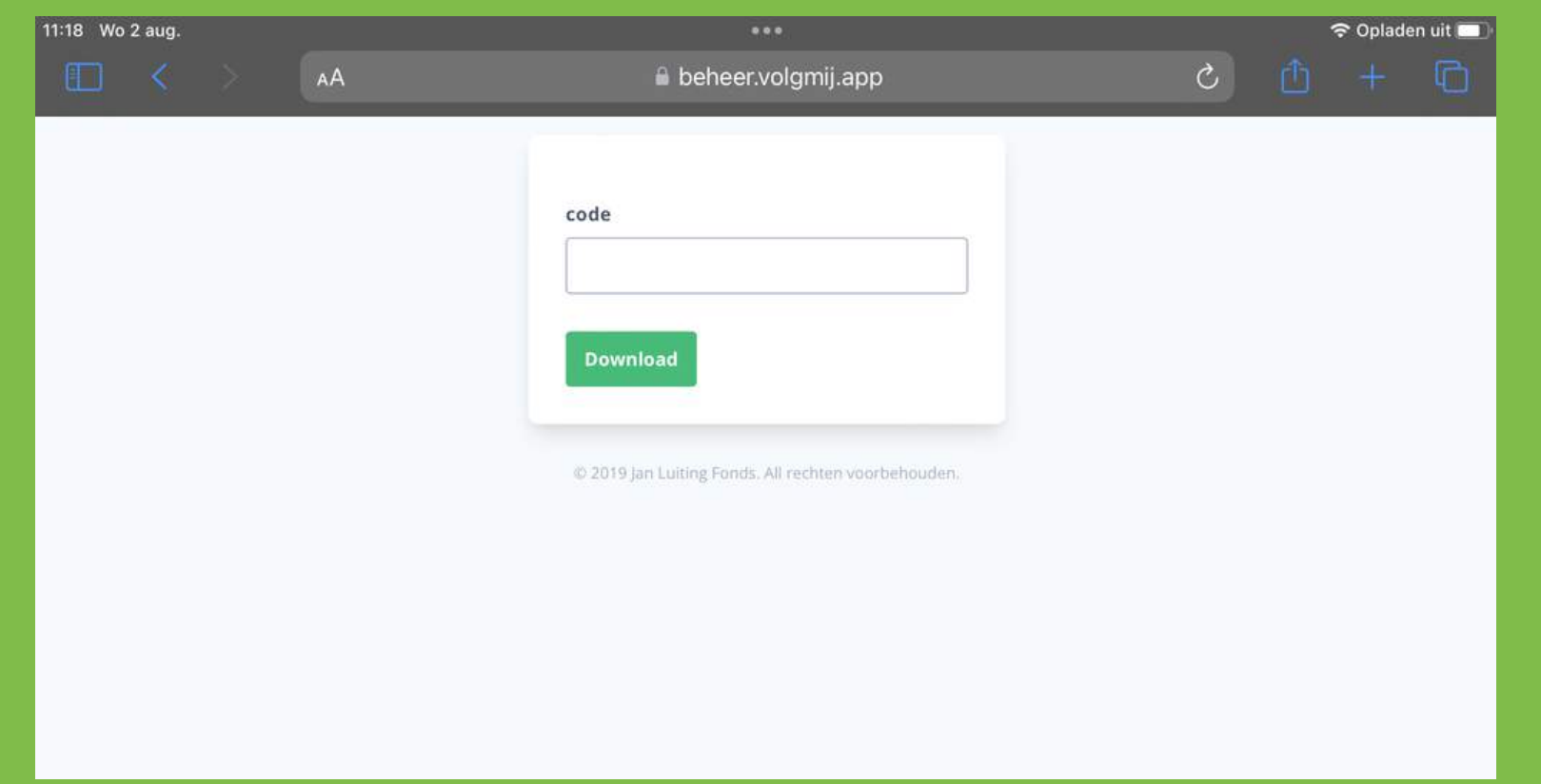

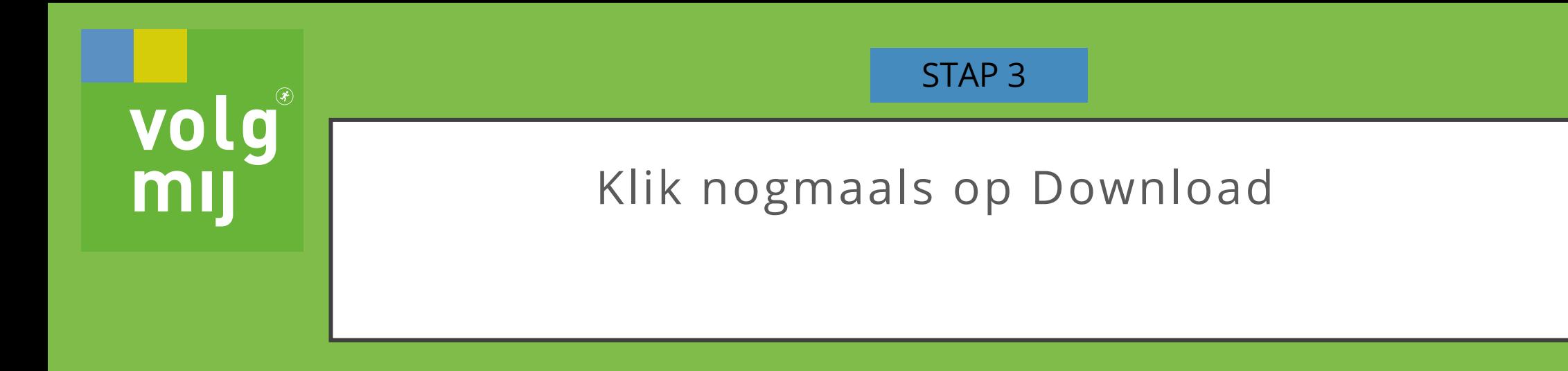

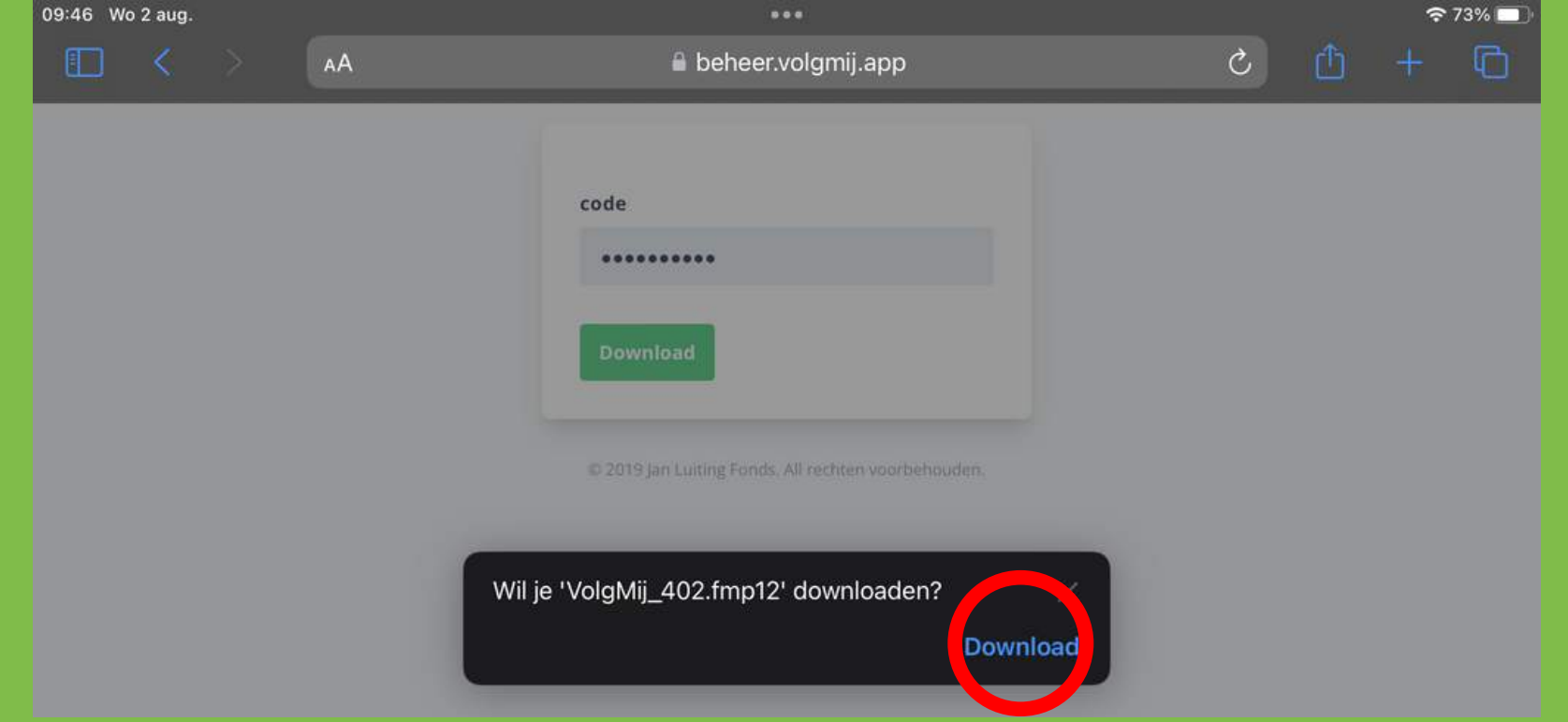

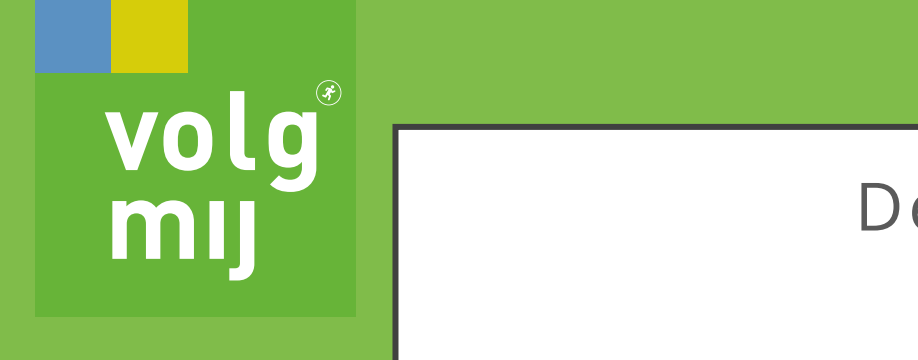

### De download is nu gestart (zie de rode cirkel)

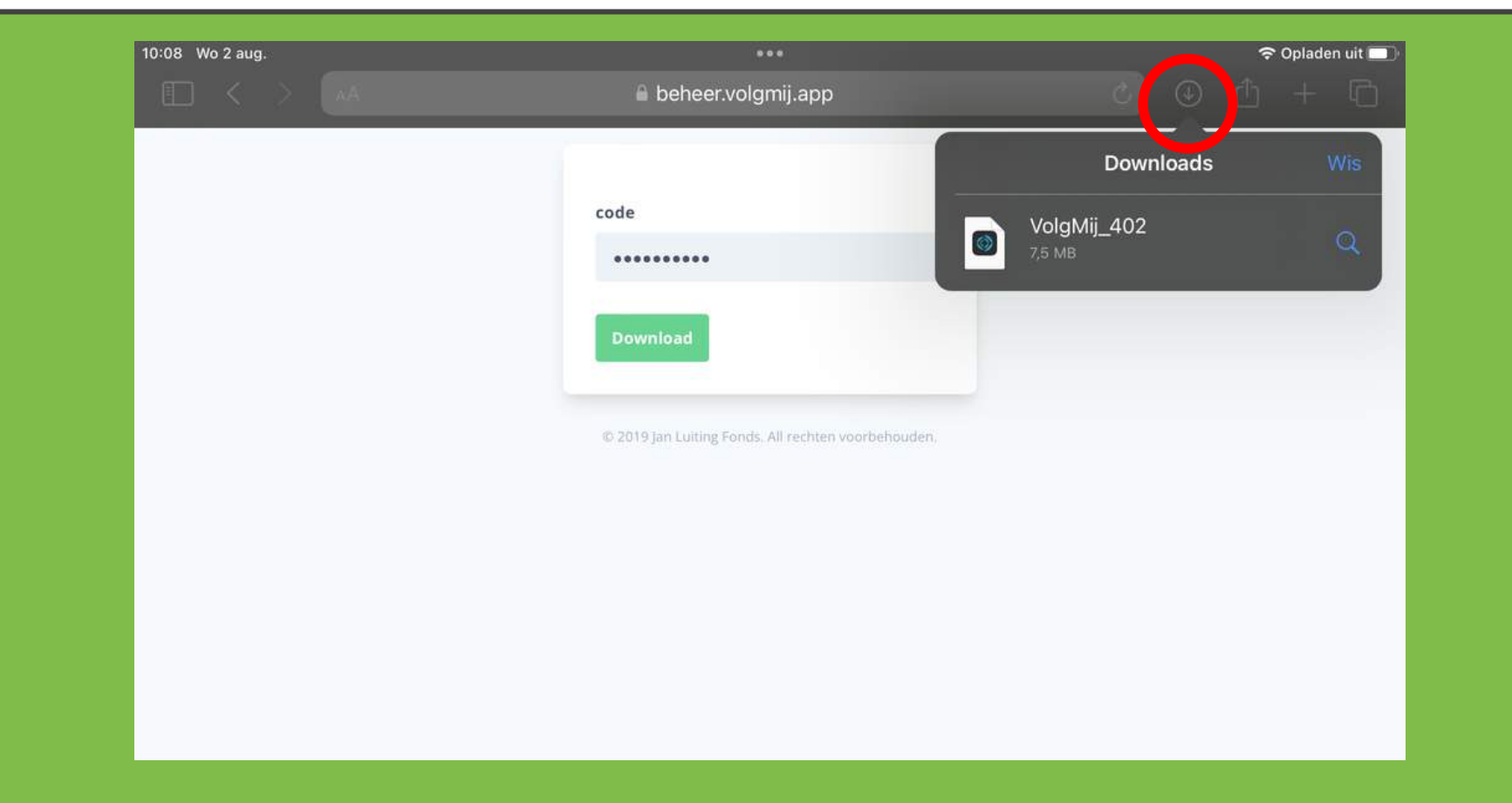

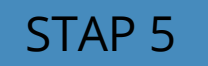

### Ga naar de app bestanden van je iPad (zie gele cirkel)

**volg®**<br>mij

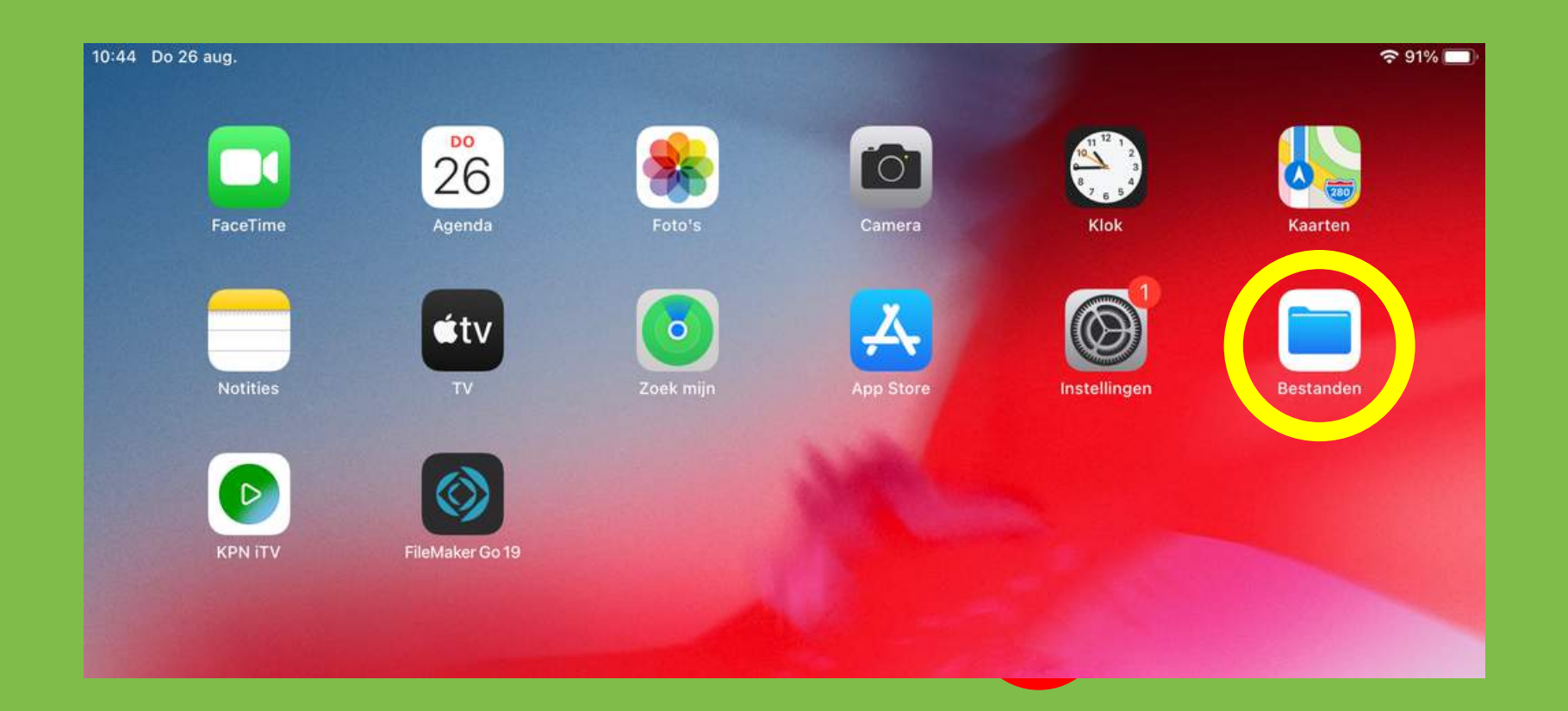

**Volg** 

mij

### Kijk bij je Downloads (links in de blauwe balk) en klik op de VolgMij\_402 (rode cirkel)

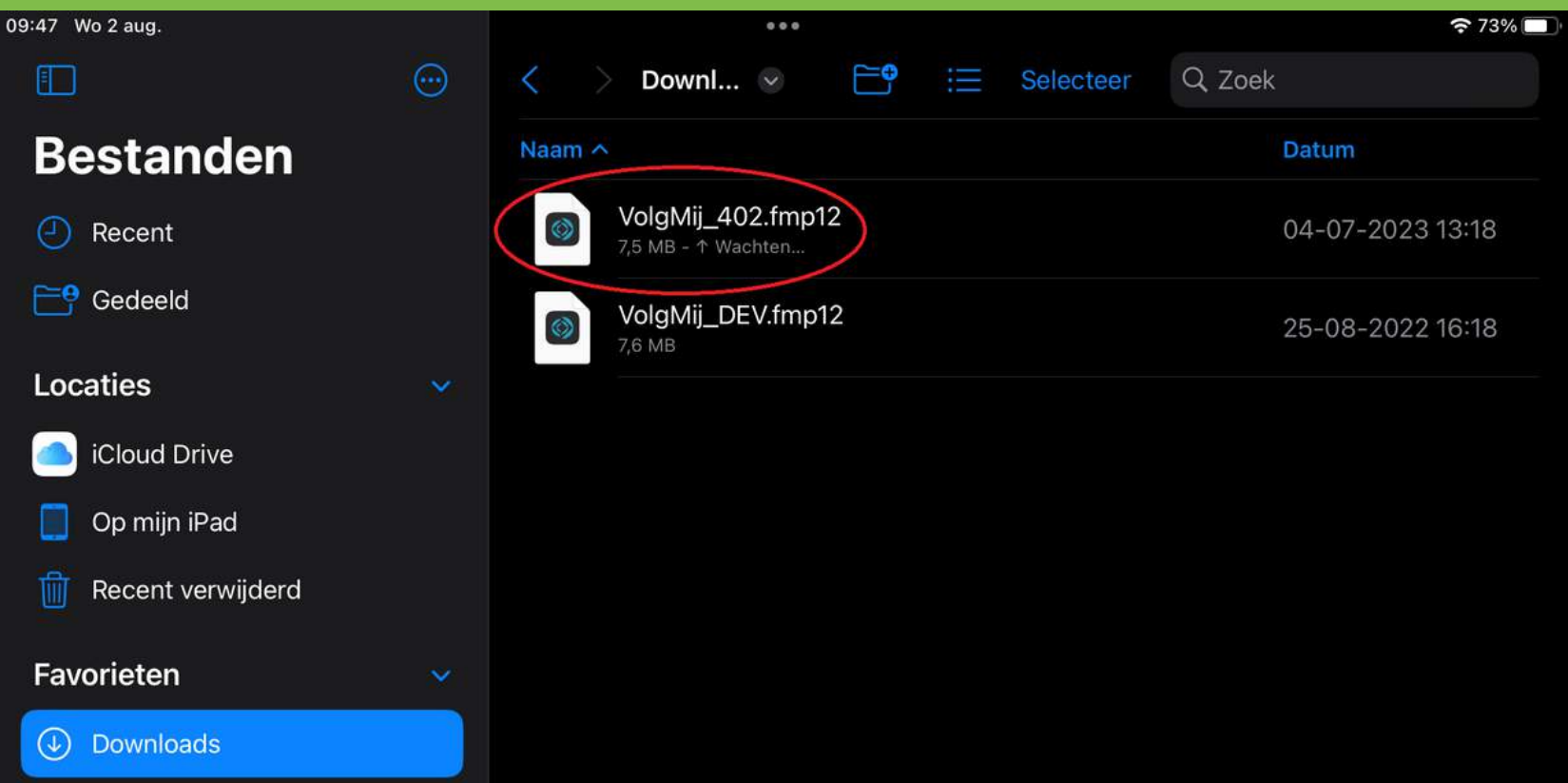

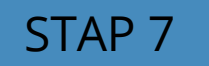

**Volg** 

mij

Klik op het icoontje rechtsboven (zie rode cirkel) er zal een drop downmenu verschijnen zie volgende stap

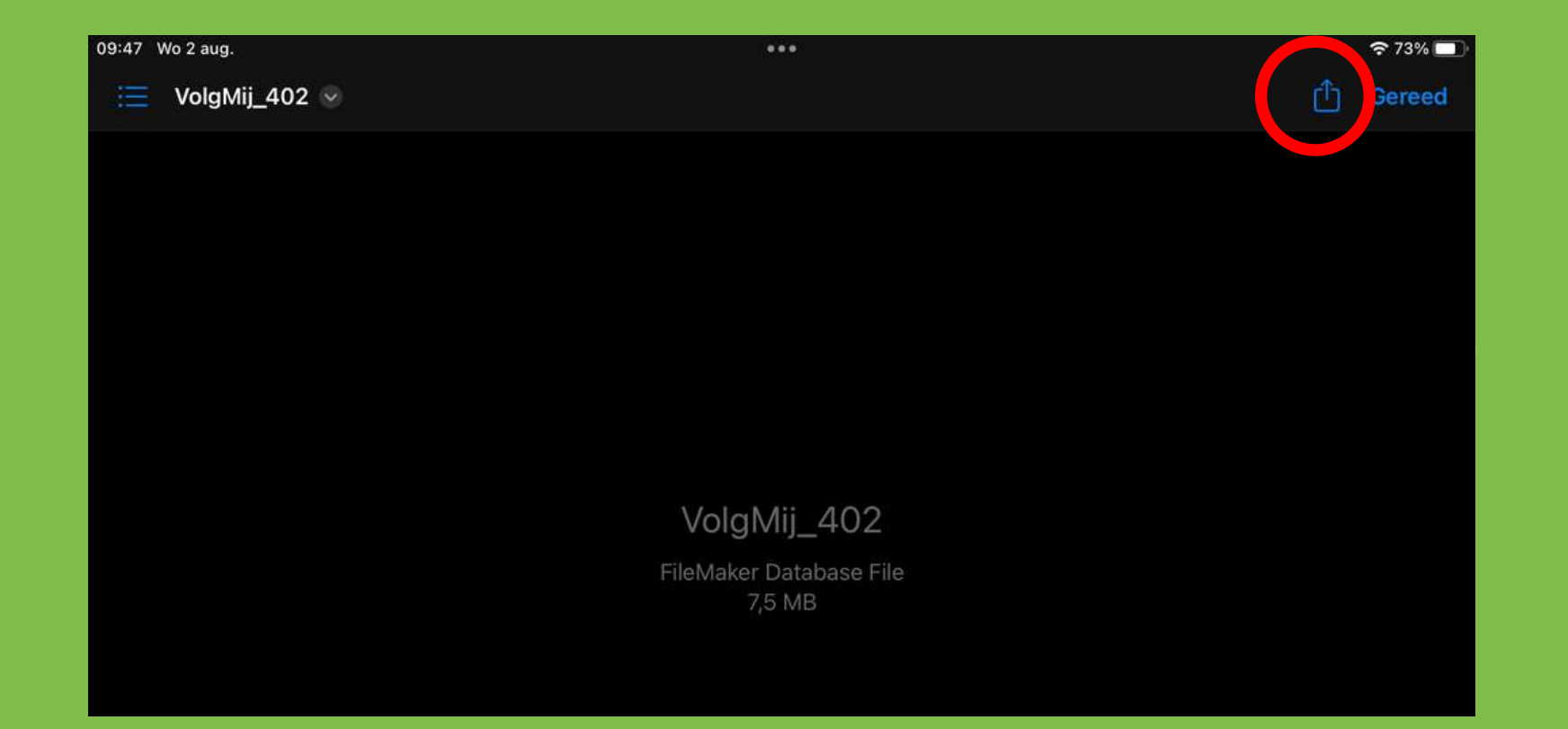

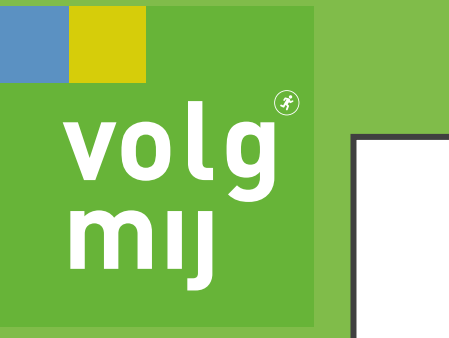

# Klik op File Maker Go 19

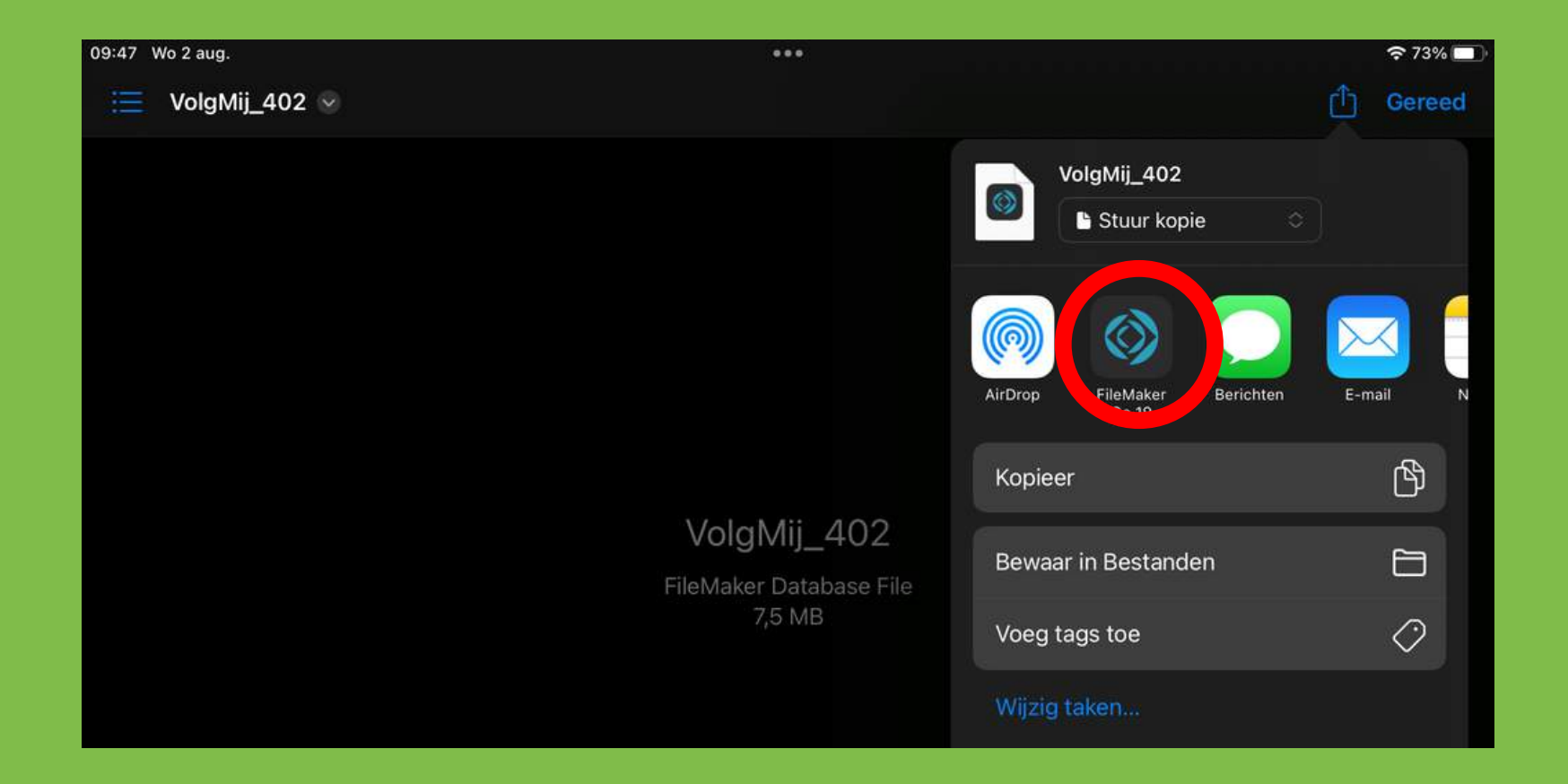

**Volg** 

mij

#### De File Maker Go 19 app start automatisch en vul gebruikersnaam en wachtwoord in

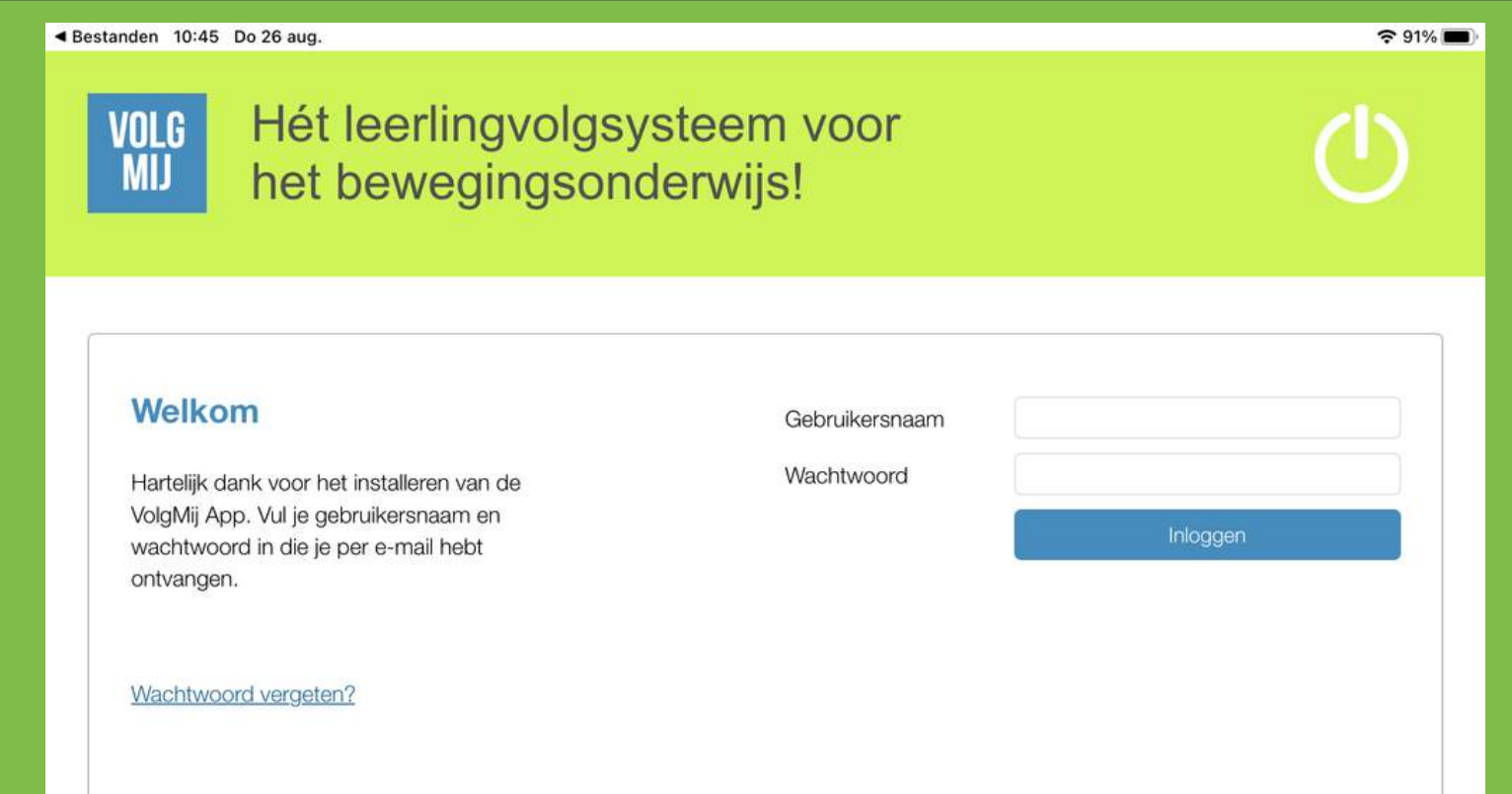

# Synchroniseren – let op internetverbinding is nodig

**volg®**<br>mij

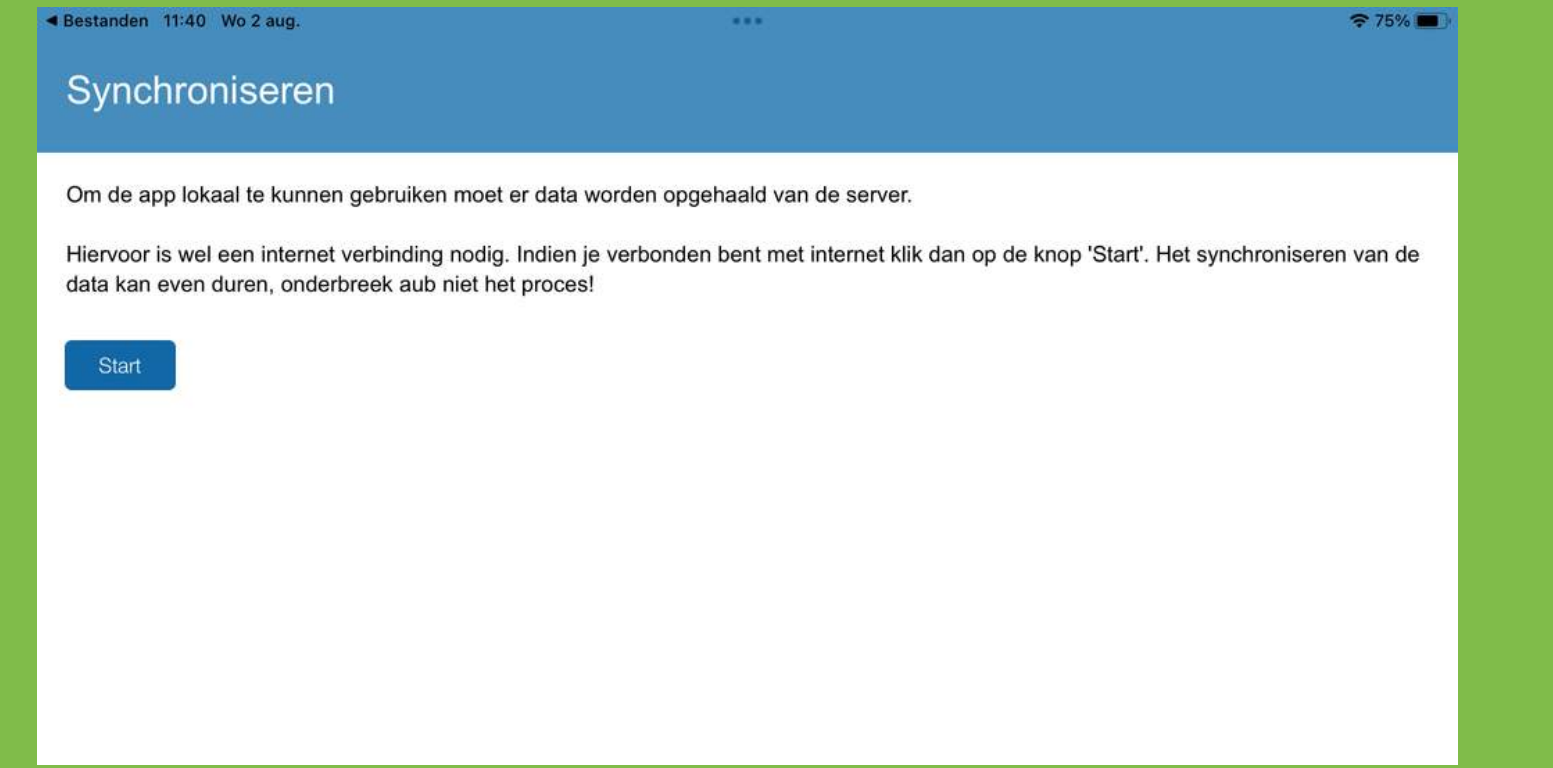

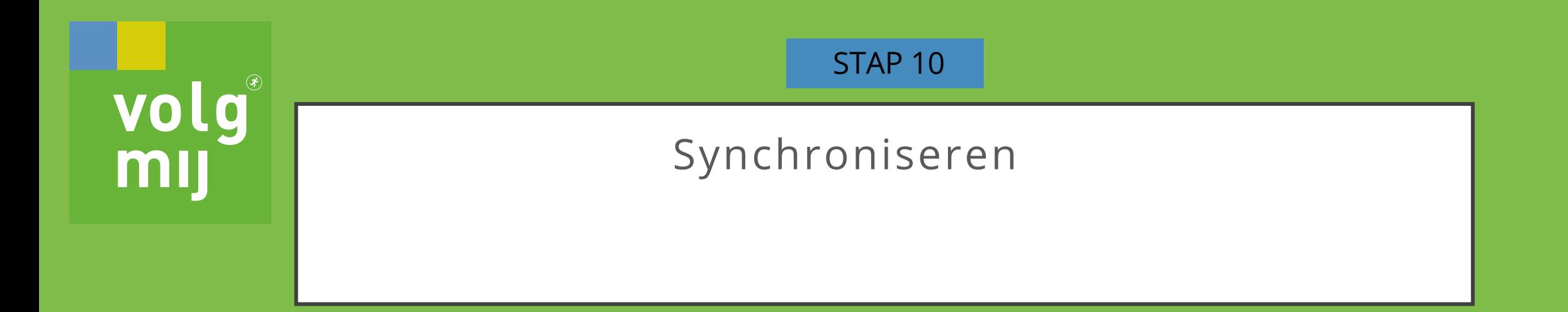

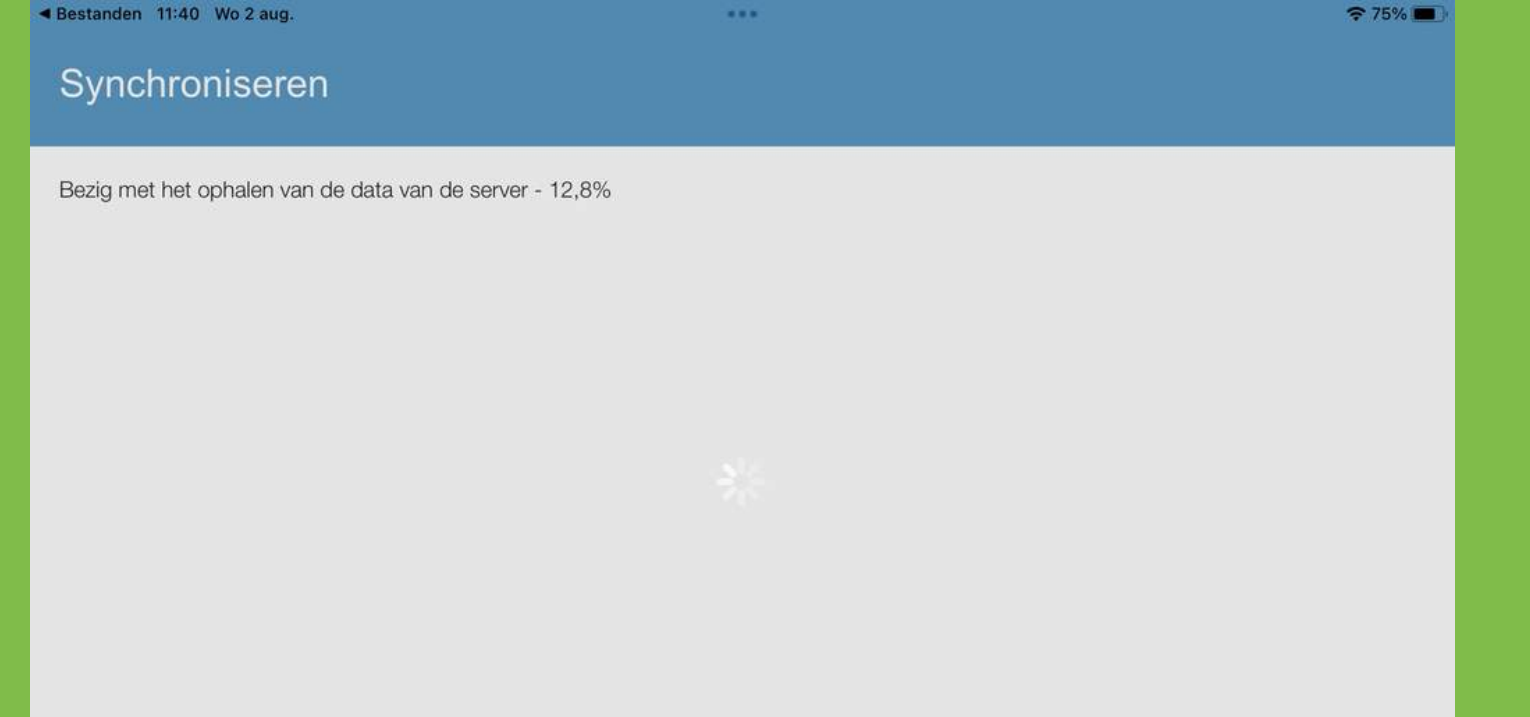

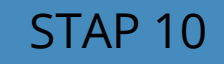

# Synchroniseren - Overzicht

#### Destantion That MA sand

volg®

#### Synchroniseren - Overzicht

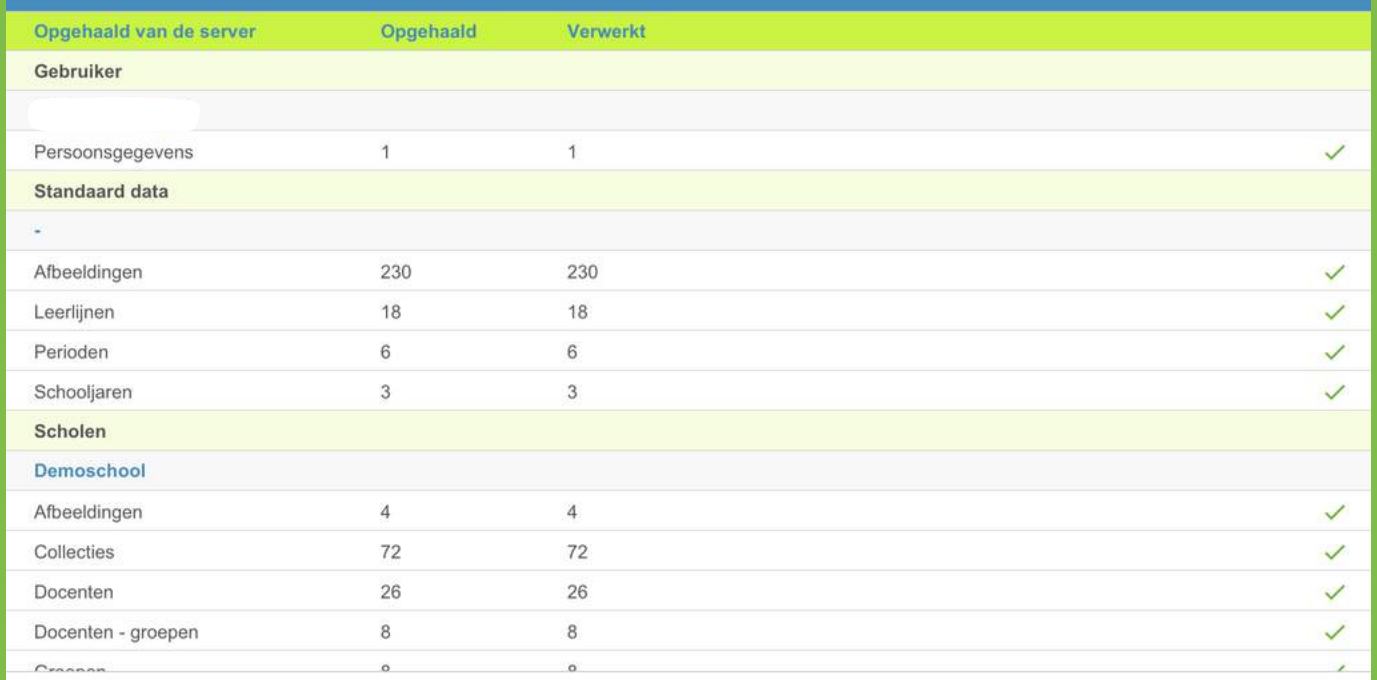

 $71070$ 

Indien je een klas met één of meerdere collega's deelt en na het synchroniseren ontbreekt er data dan zou het kunnen dat er tijdens het evachroniseren eiguve data is toegevoende vie de website. De nieuwe data kan den worden opgehaald vie 'Scholen > Tandwieltie

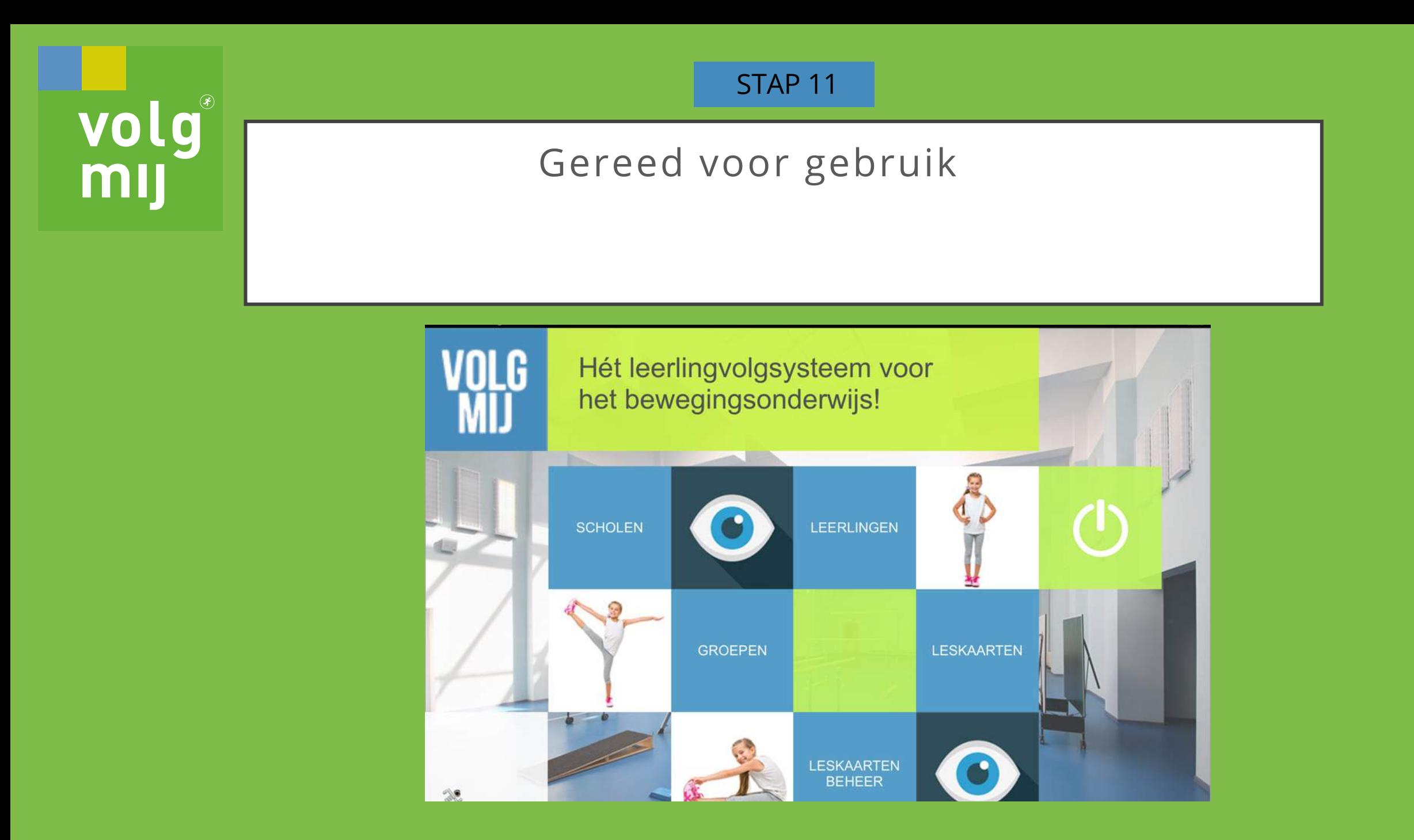